## **Application Note**

Firmware Update How-to (using jumper)

## **Note:**

- a. The F/W upgrade program works in Windows XP and Vista only.
- b. The F/W upgrade program cannot work on AHCI/SCSI/RAID/PATA to SATA Bridge host controller.
- c. The SSD data is fully erased
- d. The F/W upgrade program cannot work for O.S boot drive.

## **F/W Upgrade Procedure for SATA SSD:**

Step1. Prepare SSD to go back factory default mode. Power off your computer or desktop and please using jumper to short A-B for F/W upgrade.

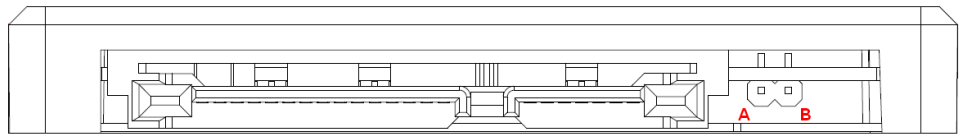

Step2. The following figure shows the F/W upgrade program. There are 3 files for F/W upgrade program.

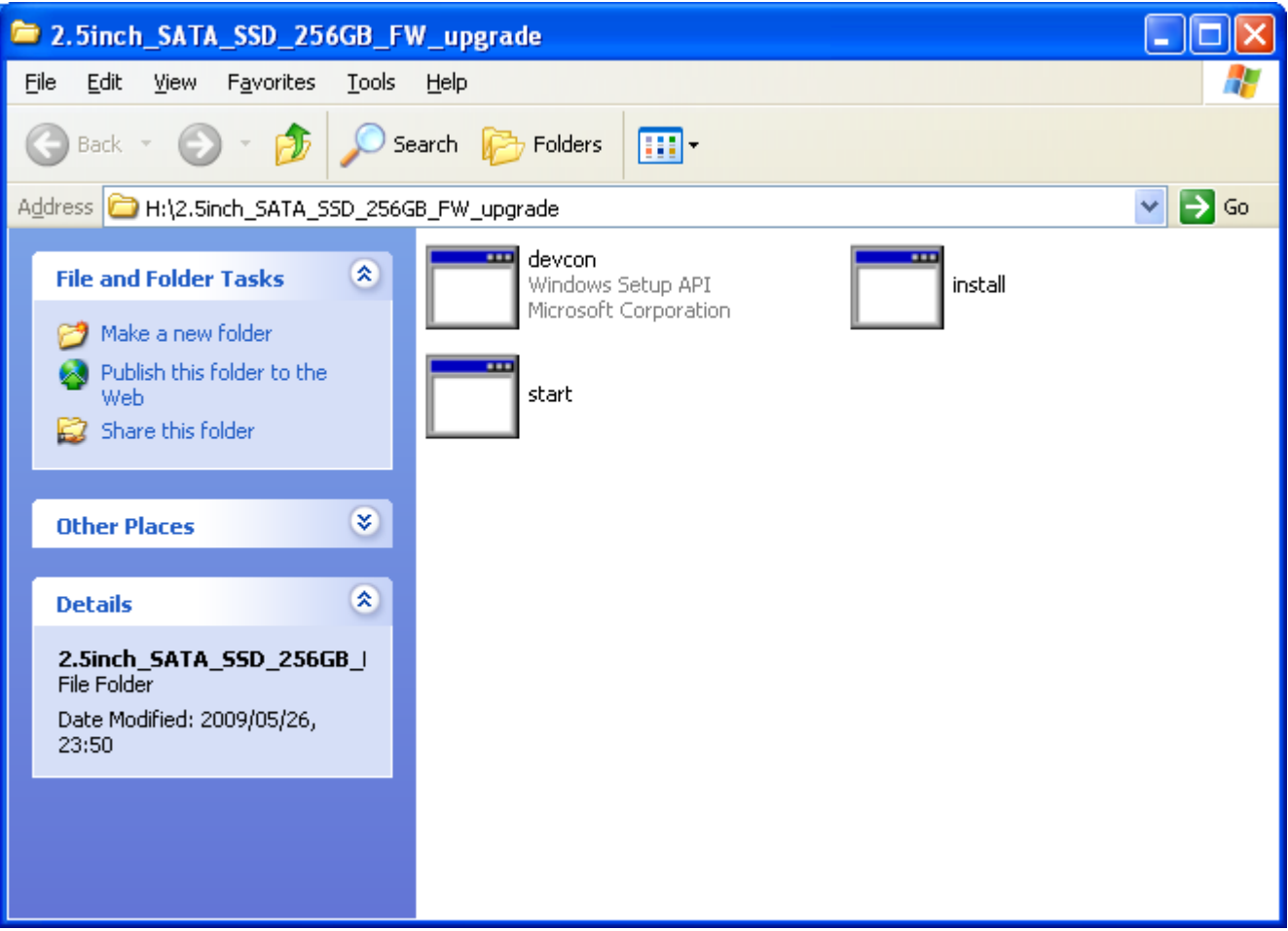

Step3. Double click "start.exe" and wait until to see a message below. You may plug in SSD after this message. Click "OK".

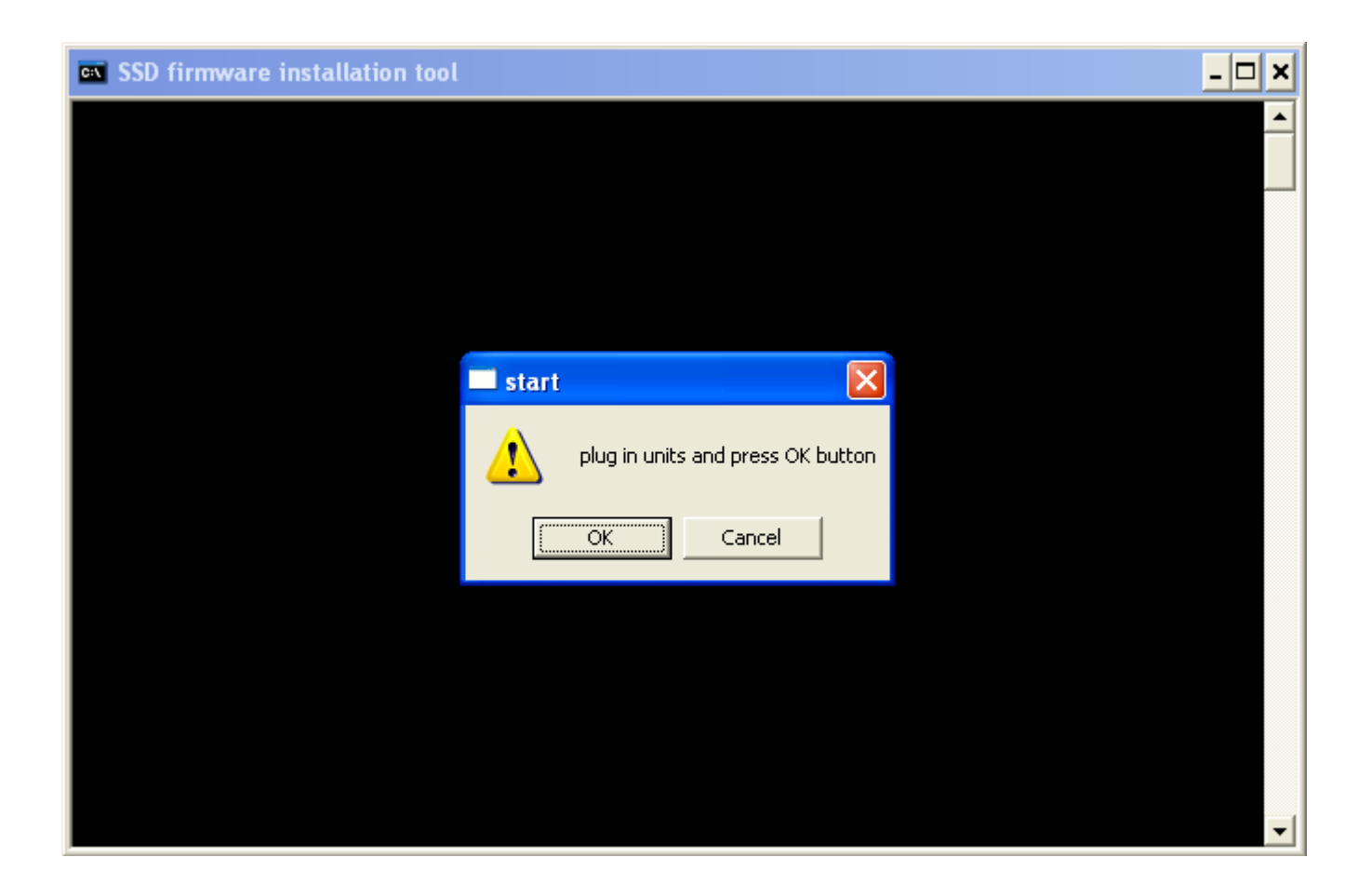

Step4. Shortly, F/W download will proceed and you will see following progress. This is the case of 256GB drive, so display message will be different for capacity.

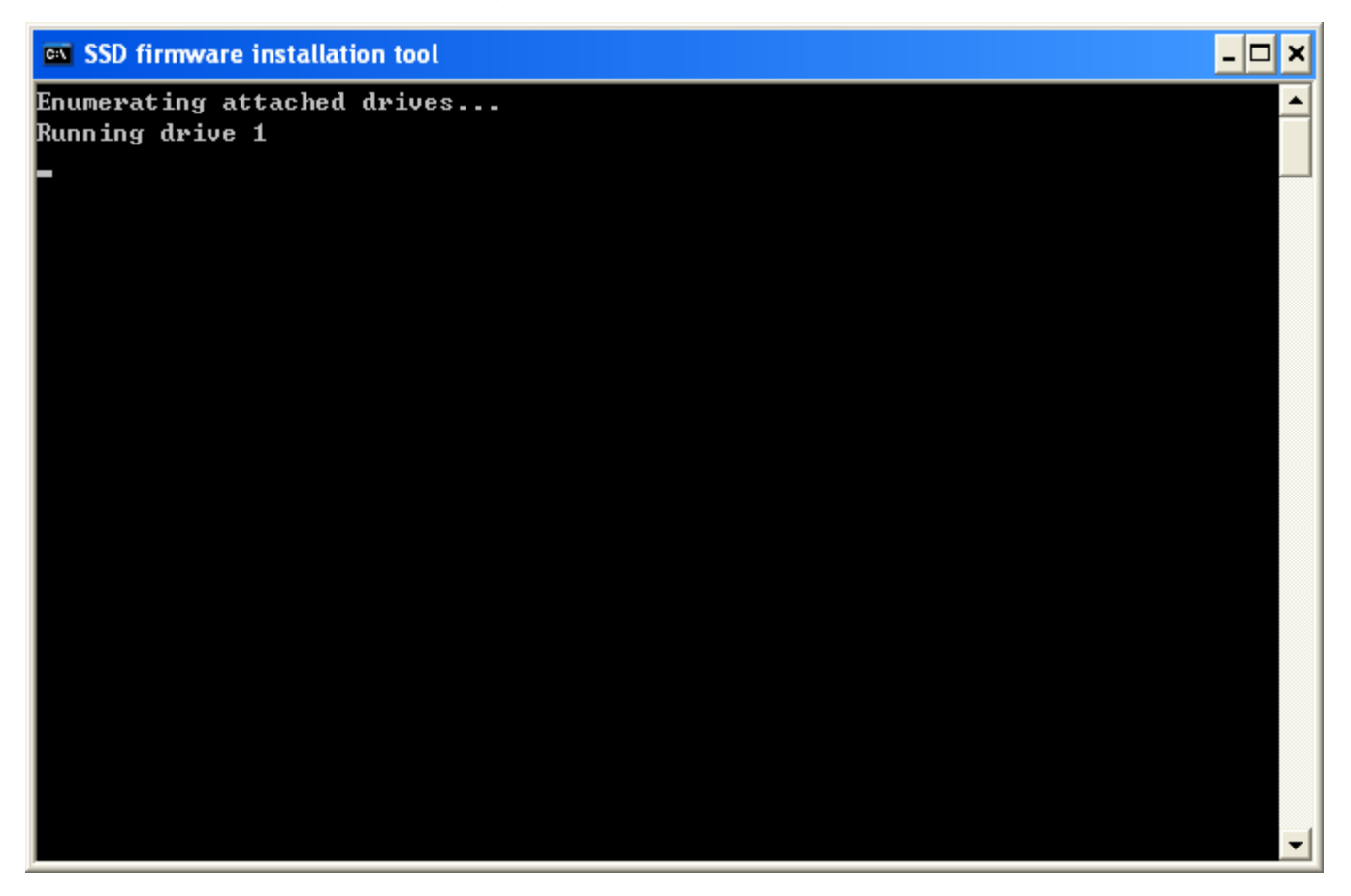

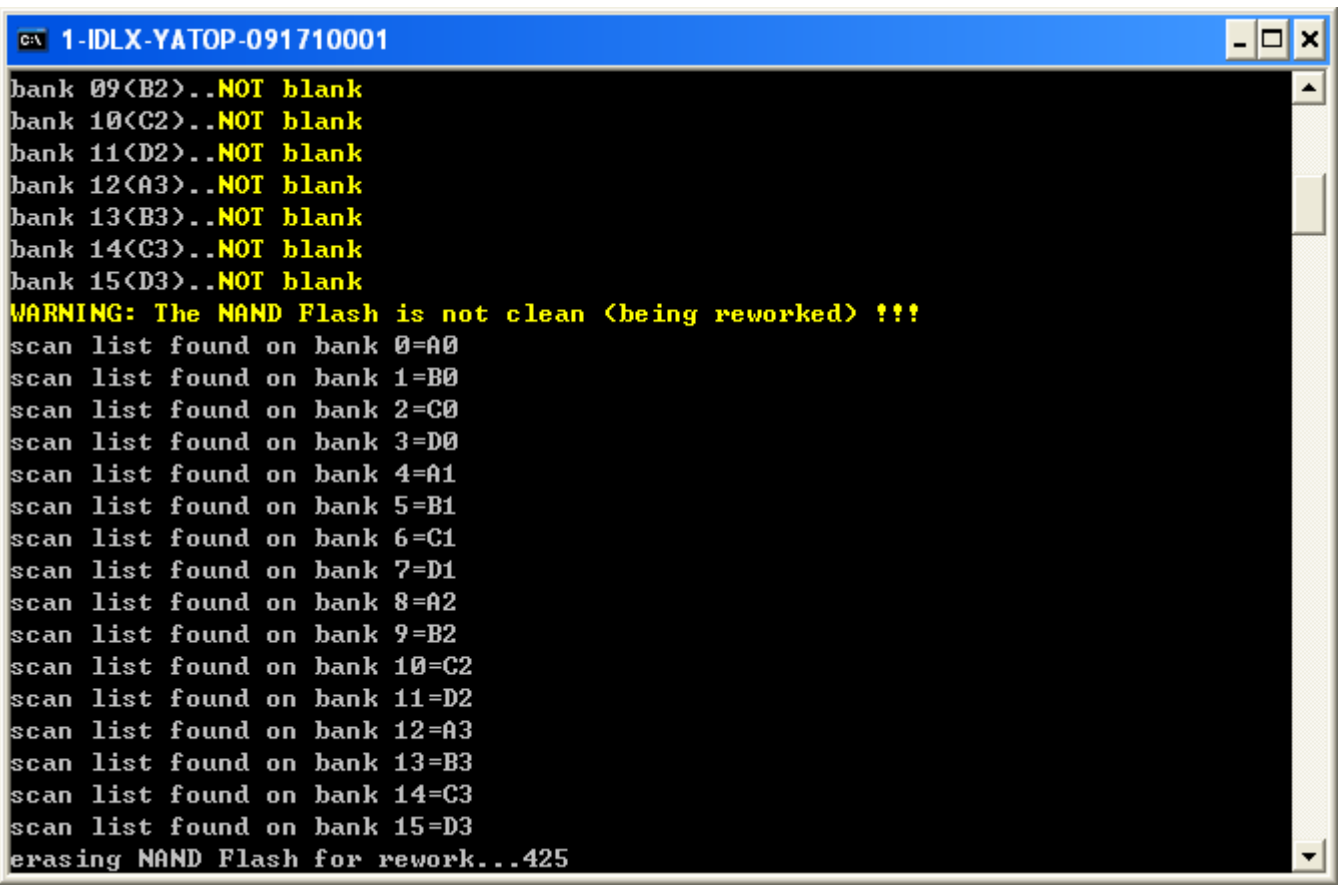

If program cannot find SSD drive, please go to Device Manager to check if you can find "YATAPDONG BAREFOOT-ROM"

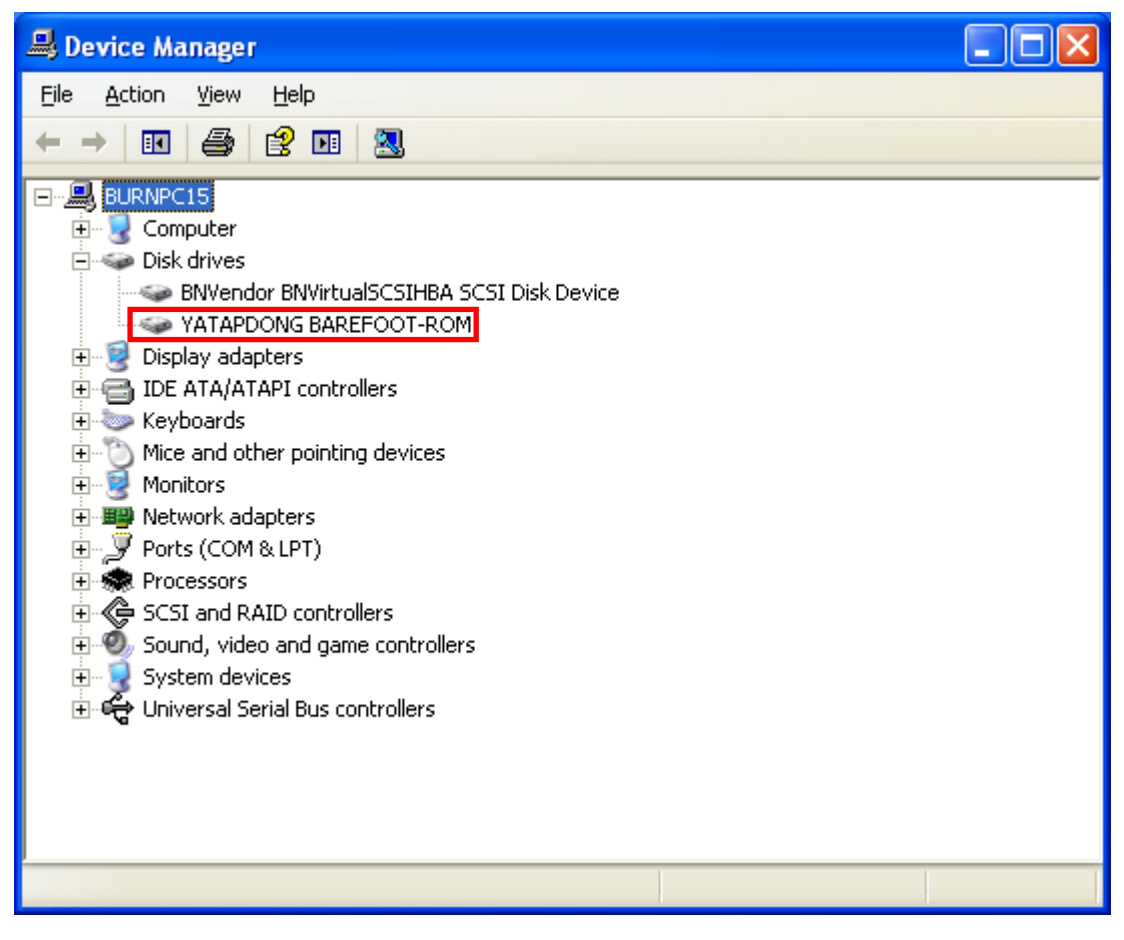

Step5. Follow the message. Please click "OK".

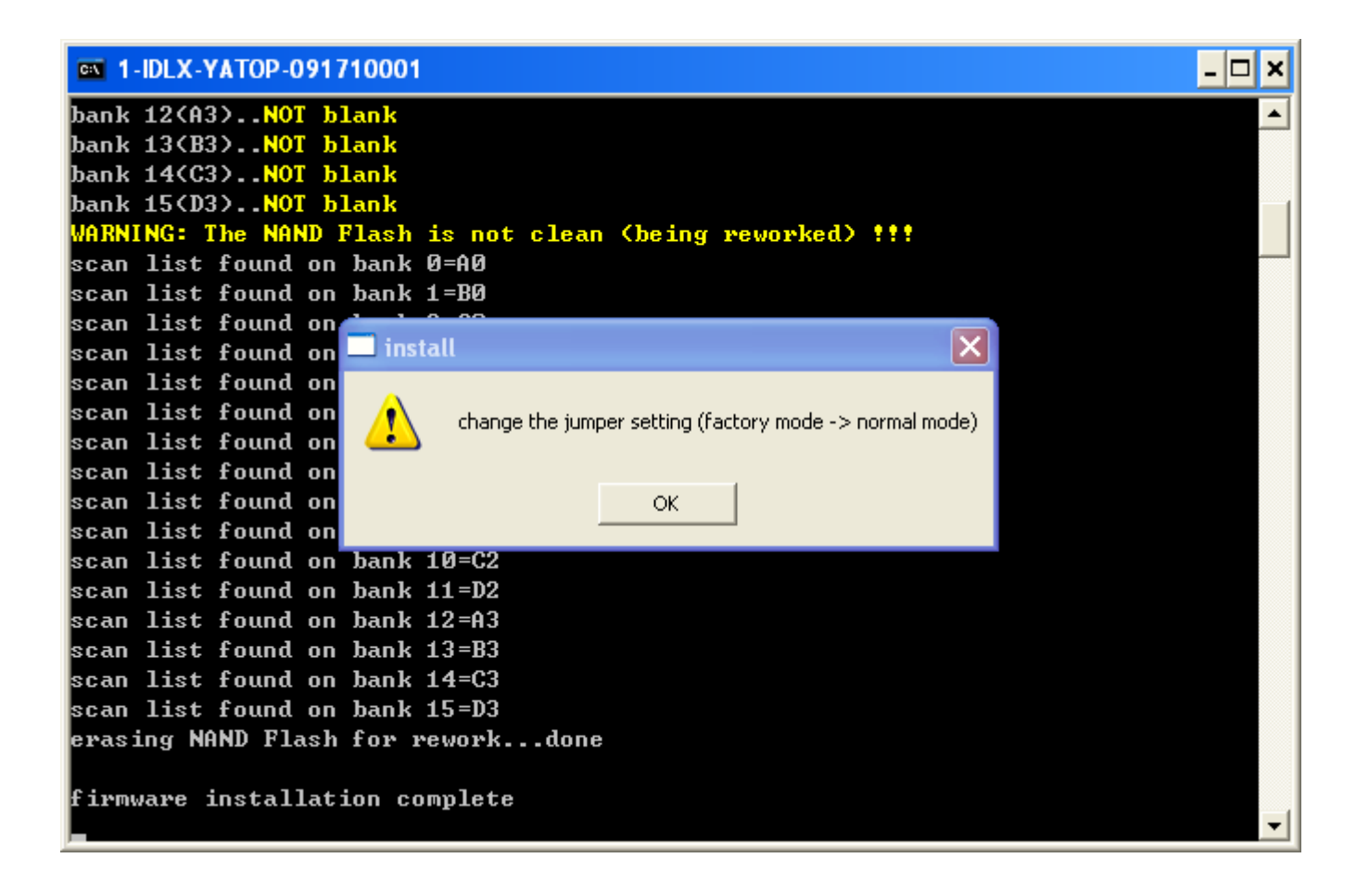

Step6. After all went good, final message is displayed. After clicking "OK", you will be guided back to Step3. To exit program, click "Cancel". Please power off your computer and remove "jumper".

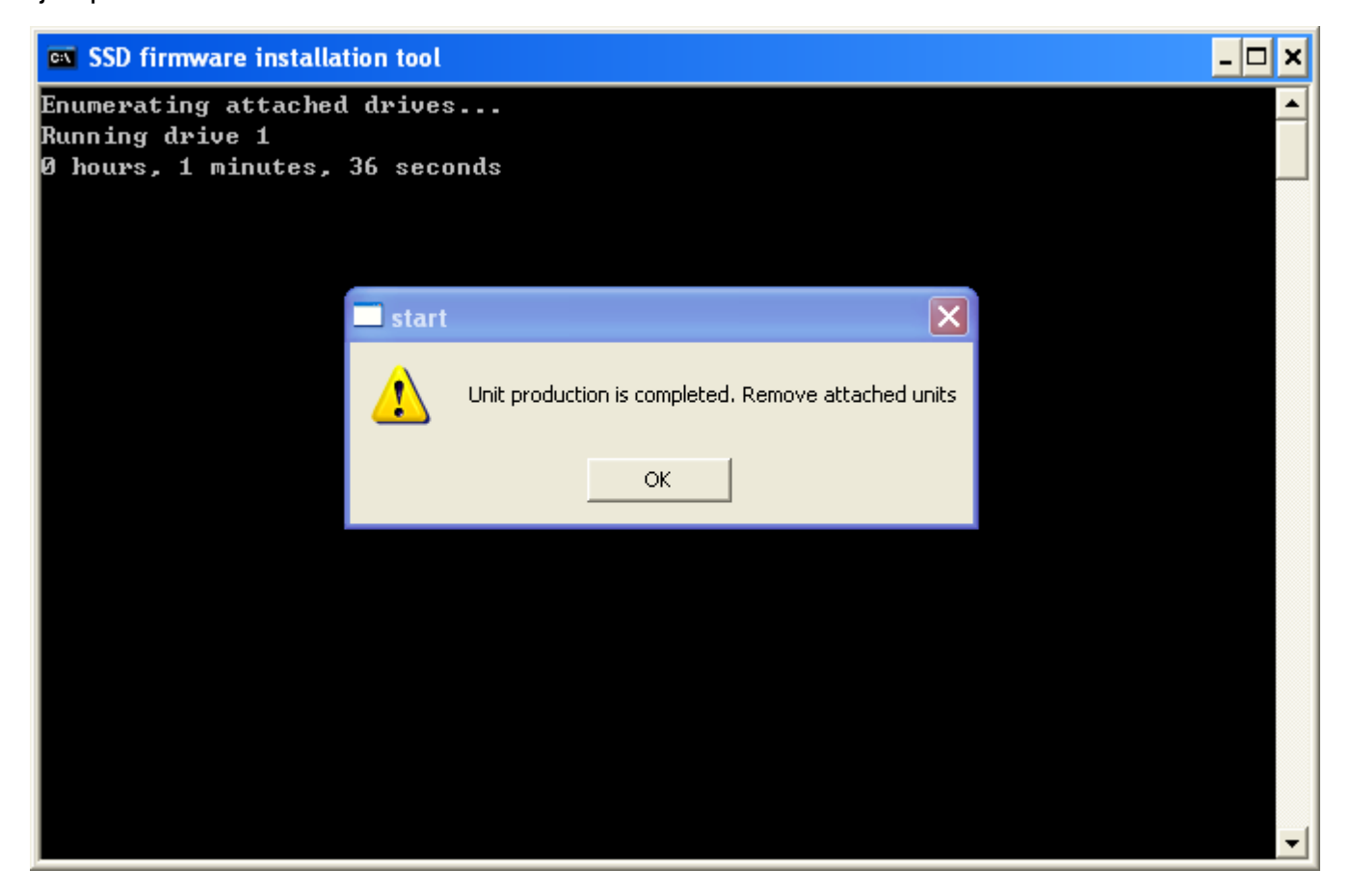

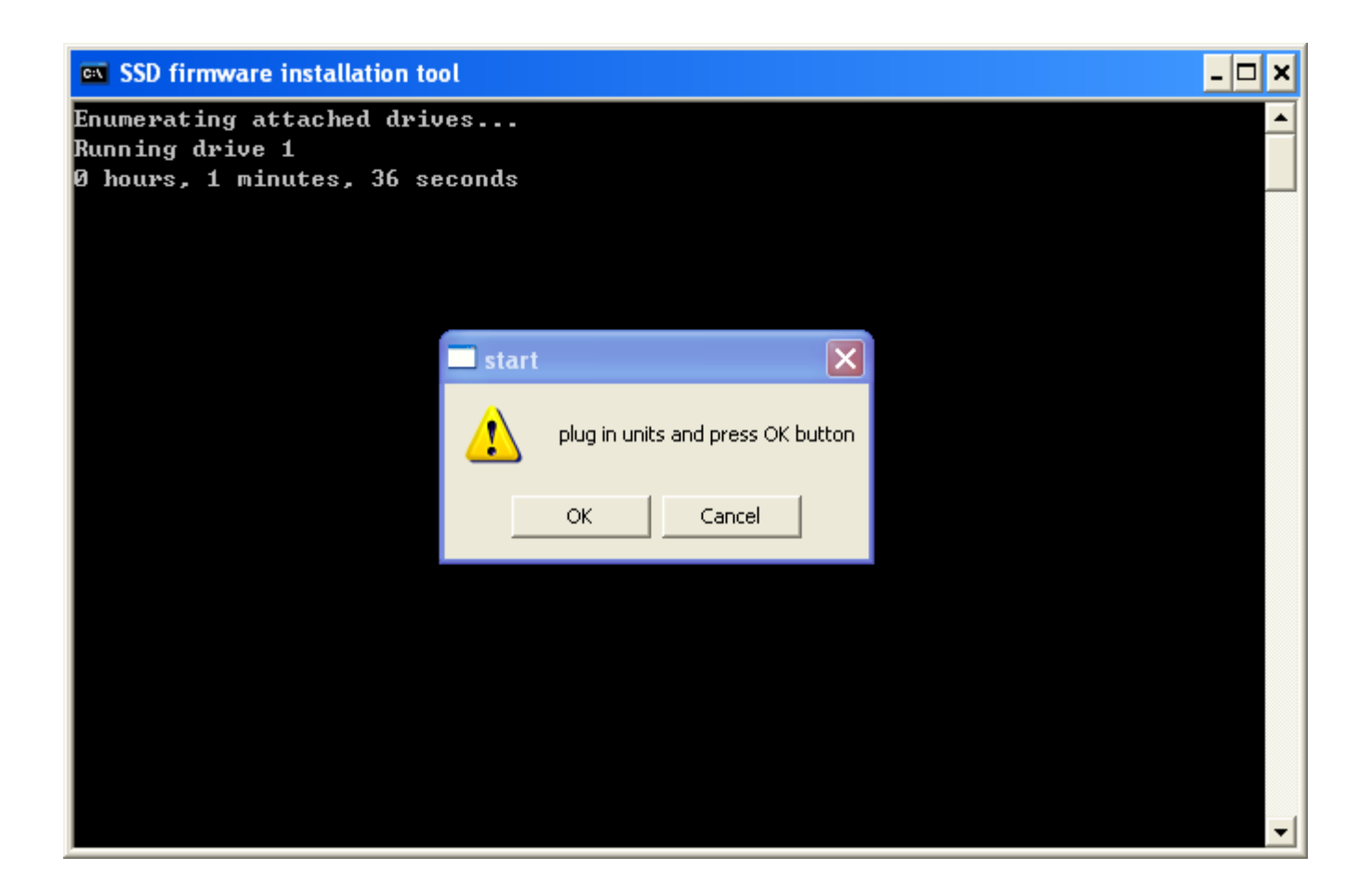